## **初期のユーザー登録(「Webサービスのご案内」ハガキ※が届いたら)**

**※ハガキは、最初スタート時に限ります。それ以降加入した人は、別途連絡します。**

**ご利用いただくには、「初期登録」が必要です!**

**当組合の加入資格を取得した月に、仮ID・仮パスワードをご連絡しますので、速やかに初期登録を行っ てください。**

**ユーザーIDは、一度登録すると変更できませんので、忘れないように管理してください。**

- **1.「Webサービスのご案内」ハガキと「健康保険証」をご準備ください。 また、今後、医療費等の更新情報を受け取るメールアドレスを決めてください。 メールアドレスはパスワードを忘れた場合のご案内にも使用することになります。**
- **2.当組合ホームページの「KOSMOWeb」のバナーをクリック、またはハガキに記載されているURL (https://kosmoweb.jp)を入力してください。ログイン画面が表示されます。**

KOSMO. Web 医療費の負担状況、給付金の決定通知書、 ユーザー登録がお済みでない方はご登録ください

KQSMO We

## **3.ログインします。**

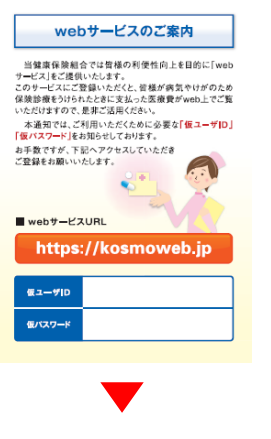

**①ハガキに記載のある「仮ユーザーID」「仮パスワード」を 確認します。**

**KOSMO Web** ログイン画面

ユーザ10とパスワードを入力後、ログインボタンをクリックしてください。

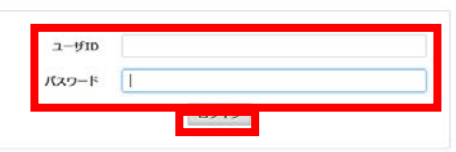

**②ログイン画面に①で確認した内容を入力し、ログイン ボタンをクリックします。**

**4.本人確認をします。**

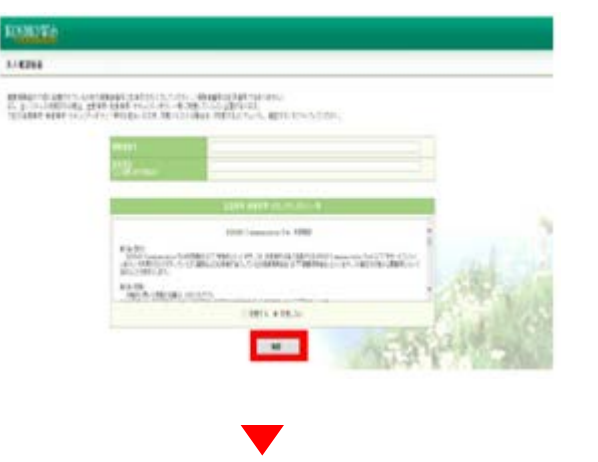

**③本人確認のため、**

**健康保険証に記載の「保険者番号」(※記号・番 号ではありません)と被保険者の「生年月日」を 入力します。**

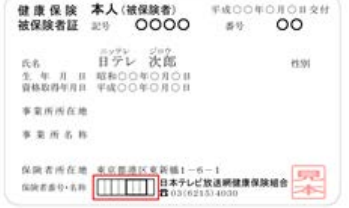

**④「確認」ボタンをクリックします。**

**5.利用規約を確認します。**

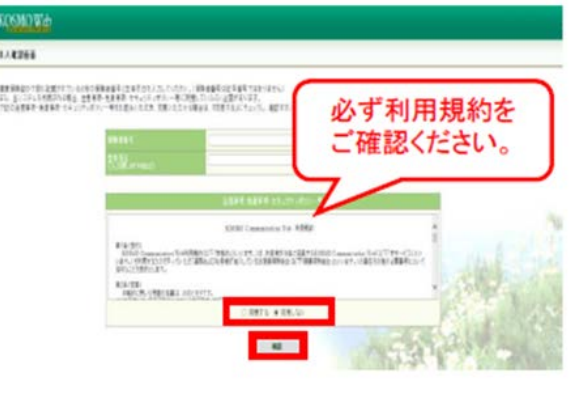

**⑤「KOSMO Communication Web 利用規約」 をご確認のうえ、同意される場合は『同意する』に チェックをつけ、確認ボタンをクリックします。**

**6.個人情報を登録します。**

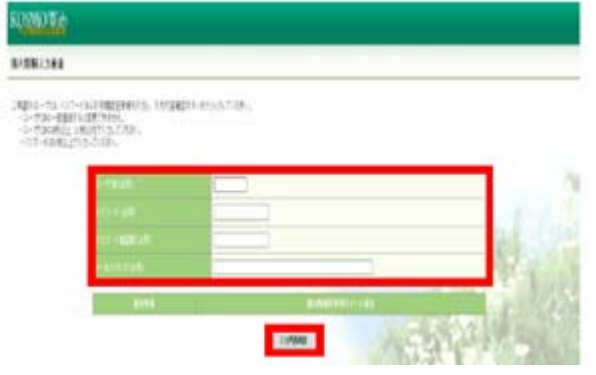

- **⑥ご希望の、 「ユーザーID」 「パスワード」 「パスワード確認用」 「メールアドレス」を入力します。**
	- **※ユーザーIDは一度登録すると変更できません。 ※ユーザーIDとパスワードは忘れないようご注意 ください。**

**⑦「入力内容確認」ボタンをクリックします。**

**7.入力した情報を確認します。**

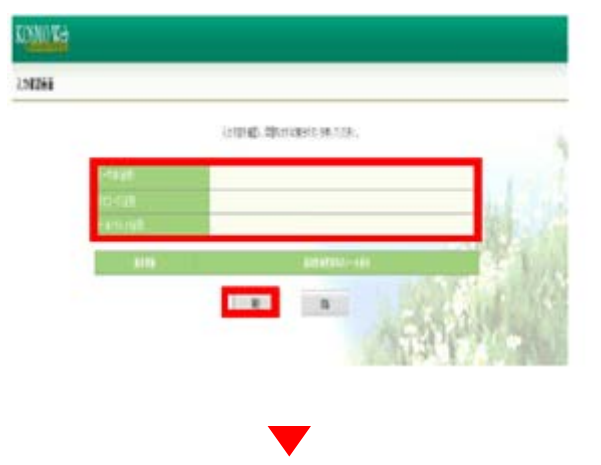

- **※受信メールのドメイン指定等、受信設定でフィルタ をかけている方は、「実行」ボタンをクリックする前に、 受信設定の変更をお願いいたします。**
- **⑧入力確認画面に表示された内容が正しいか確認し、 正しい場合は「実行」ボタンをクリック、内容が誤って いる場合は「戻る」ボタンをクリックし、再度正しい情 報を入力してください。**

**8.ユーザーID・パスワードの登録が完了。**

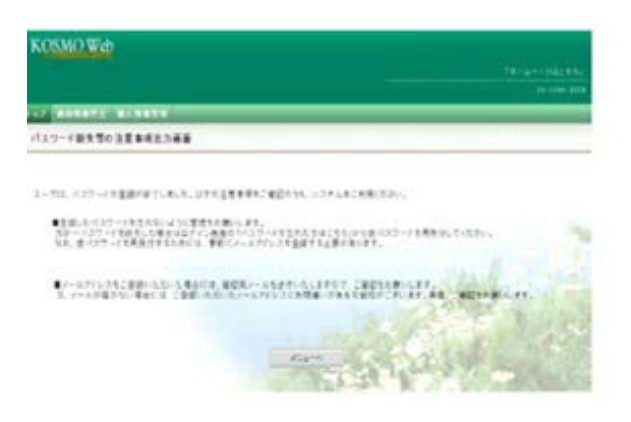

- **⑨画面にユーザーID・パスワードの登録が完了した メッセージが表示されます。 注意事項をご確認のうえ、KOSMO Webをご利 用ください。**
- **※登録が完了するとすぐに、 webmaster@kosmoweb.jpから 「KOSMO Communication Webへようこそ」 というタイトルのメールが届きます。**

**以上**

## **「KOSMO Web」が利用可能となりました。**

**医療費等の情報が更新された際に、登録されたアドレスにメールが届きます。 メインメニュー画面から、照会したいメニューを選択してご利用ください。**